# Startup Wizard Quick Start Guide Guía de inicio rápido del asistente Guide de démarrage de l'Assistant

- 1. Complete the Hardware Installation Guide (blue coloured guide) first.
- 2. Able to easily access your modem or Wi-Fi.
- **3.** Your NVR is connected to your TV and both are turned on and visible.
- Español: Para comenzar a utilizar el NVR, necesita lo siguiente:
- 1. Completó la guía de color azul.
- 2. Puede acceder fácilmente a su módem o Wi-Fi.
- 3. Su NVR está conectado a su TV y ambos se encienden.
- Français: Pour commencer, veuillez avoir les éléments suivants:
- 1. Complété le Guide de couleur bleue.
- 2. Possibilité d'accéder facilement à votre modem ou Wi-Fi.
- 3. Votre NVR est connecté à votre téléviseur et les deux sont allumés.

QW\_NVW650\_GLOBAL\_REV2 | © Swann 2023

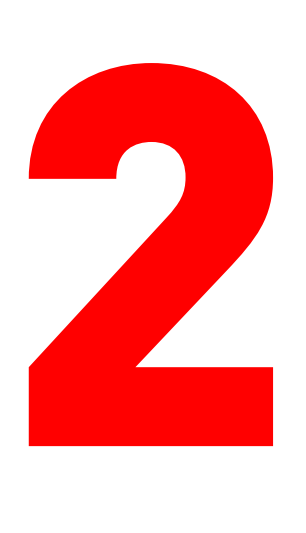

**Startup Wizard** 

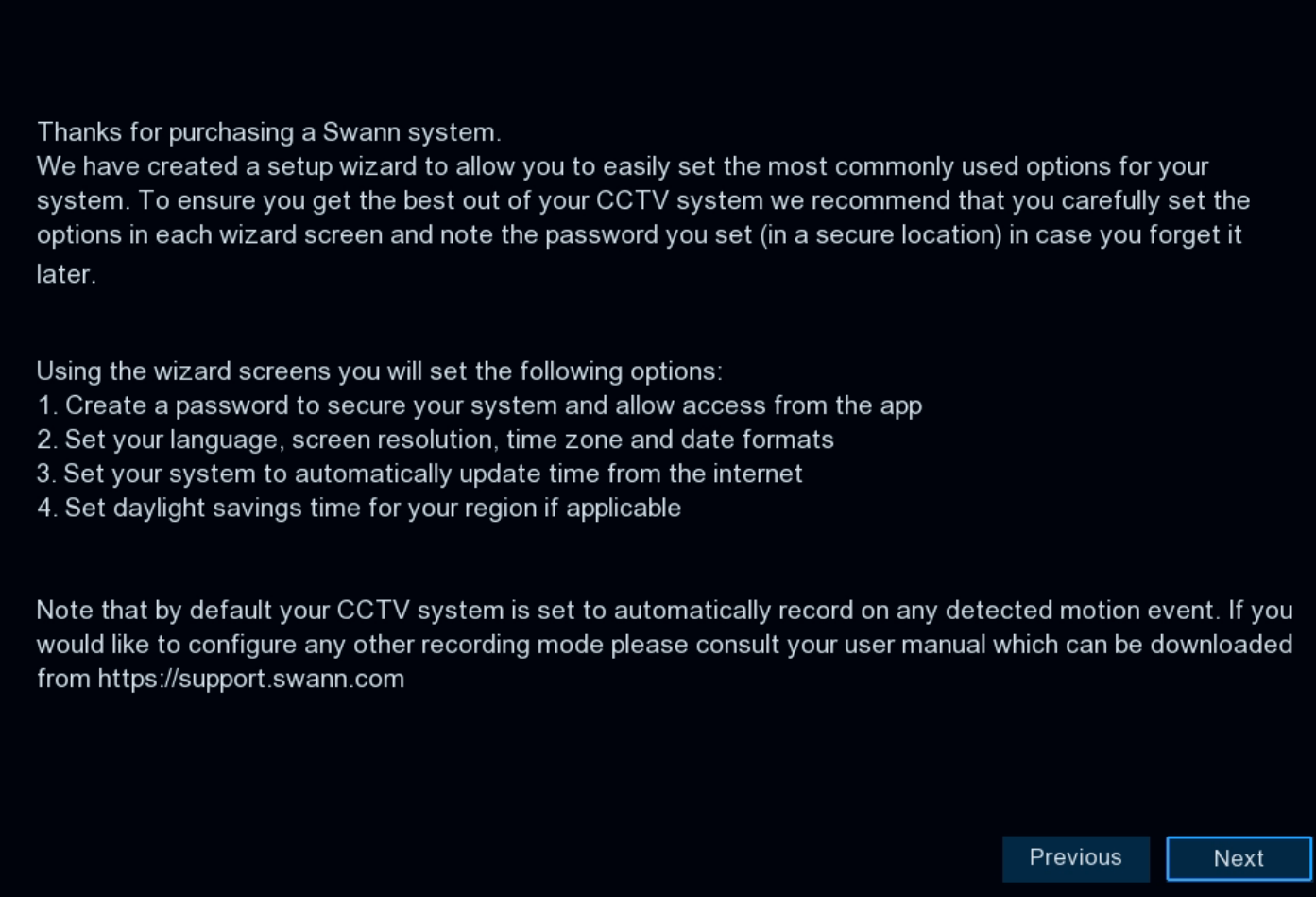

### Español

1. La primera cosa que verá en su televisor es la pantalla de selección de idioma. Haga clic en el menú desplegable para seleccionar el idioma que prefiera y, a continuación, haga clic en "Siguiente" para continuar.

2. Si su NVR está conectado a su televisor con el cable HDMI, aparecerá un aviso en la pantalla indicando que se ha detectado una pantalla que admite la resolución máxima de su televisor. Haga clic en "Aceptar" para continuar (si no ve este mensaje, puede seleccionar una resolución de pantalla en el paso tres).

3. Después de un corto momento, la resolución cambiará. Haga clic en "Aceptar" para confirmar. Aparecerá una pantalla de bienvenida explicando las opciones que puede establecer dentro del asistente de inicio.

Haga clic en "Siguiente" para continuar.

### Français

**1.** The first thing you will see on your TV is the language selection screen. Click the drop-down menu to select your preferred language, then click "Next" to continue.

1.La première chose que vous verrez sur votre TV est l'écran de sélection de langue. Cliquez le menu déroulant pour sélectionner votre langue préférée puis cliquez "Suivant" pour continuer.

2. A notice will appear on-screen stating that a screen that supports the maximum resolution of your TV is detected. Click "OK" to continue (if you don't see this message, you can select a display resolution in step three).

**3.** After a short moment, the resolution will change. Click "OK" to confirm. A welcome screen will appear explaining the options that you can set within the Startup Wizard.

2. Si votre NVR est connecté à votre téléviseur à l'aide du câble HDMI, un avis apparaîtra à l'écran indiquant qu'un écran qui prend en charge la résolution maximale de votre téléviseur a été détecté. Cliquez sur "OK" pour continuer (si vous ne voyez pas ce message, vous pouvez sélectionner une résolution d'affichage à l'étape trois).

3.Après un court moment, la résolution changera. Cliquez "OK" pour confirmer. Un écran de bienvenue apparaîtra expliquant les options que vous pouvez régler dans l'Assistant de démarrage.

Cliquez sur "Suivant" pour continuer.

### Español

Contraseña: Este paso es bastante sencillo, sólo tienes que darle a tu NVR una contraseña. La contraseña tiene que ser un mínimo de seis caracteres y puede contener una mezcla de números y letras.

Utilice el teclado en pantalla para introducir texto, números y caracteres. Haga clic en el botón de flecha arriba para cambiar de minúsculas a mayúsculas.

Mot de passe: Ceci est assez simple car vous n'avez qu'à fournir un mot de passe à votre NVR. Le mot de passe doit avoir un minimum de six caractères et peut contenir un mélange de chiffres et de lettres.

Anote su contraseña en el espacio que se proporciona a continuación para un mantenimiento seguro.

Confirmar: Ingrese su contraseña de nuevo para confirmar.

### Anota tu contraseña:

Haga clic en "Siguiente" para continuar. Français

Password: This step is pretty straight forward; you have to give your NVR a password. The password has to be a minimum of six characters, and it can contain a mixture of numbers and letters.

Utilisez le clavier à l'écran pour saisir du texte, des chiffres et des caractères. Cliquez sur le bouton fléché vers le haut pour passer de minuscules à majuscules.

Écrivez votre mot de passe dans l'espace fourni ci-dessous pour le conserver.

**Confirmer:** Entrez de nouveau votre mot de passe pour confirmer.

## Écrivez votre mot de passe:

Cliquez sur "Suivant" pour continuer.

Use a password that you are familiar with but is not known to others. Write down your password in the space provided below for safekeeping.

Click the eye icon to reveal your password.

**Confirm:** Enter your password again to confirm.

## Write down your password:

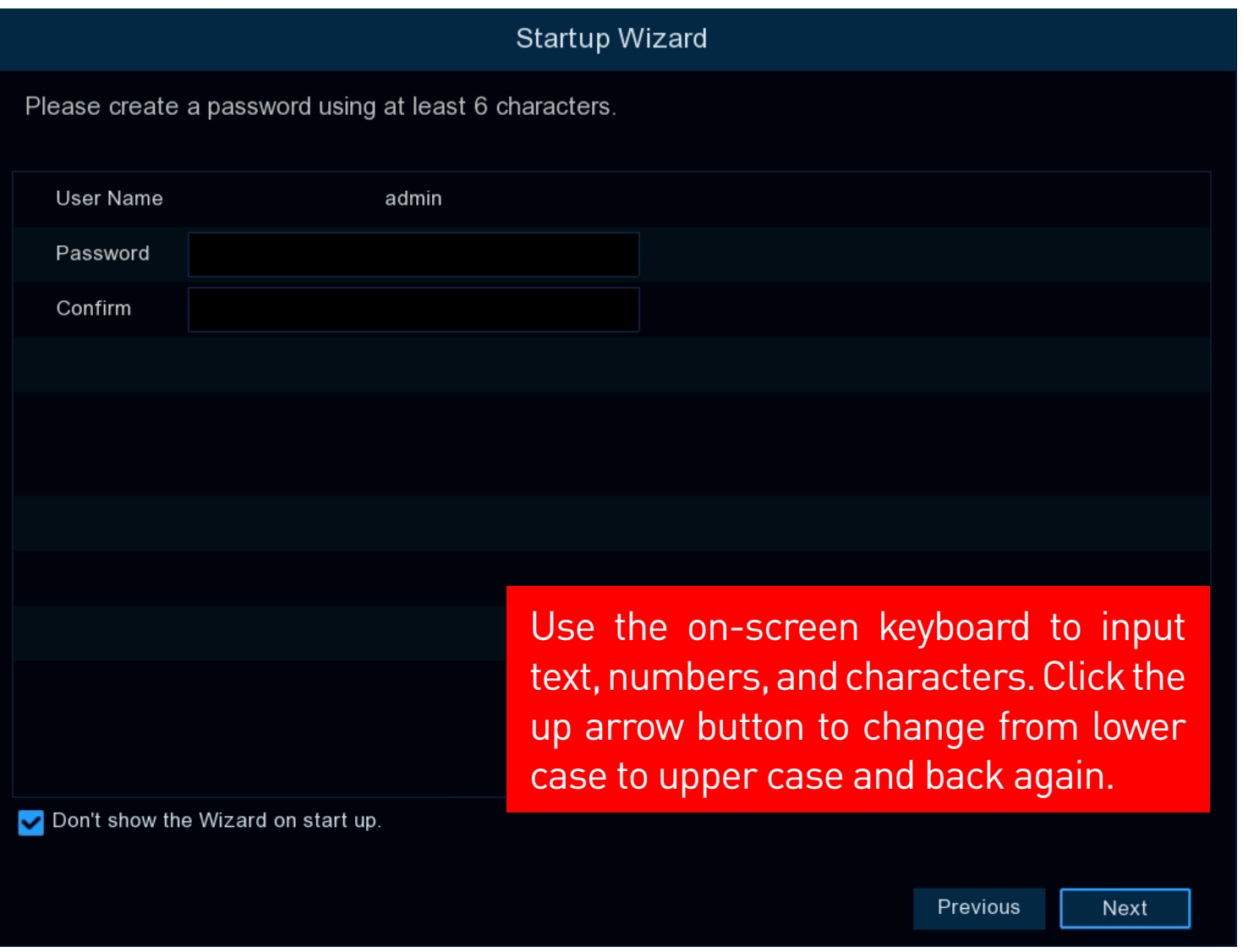

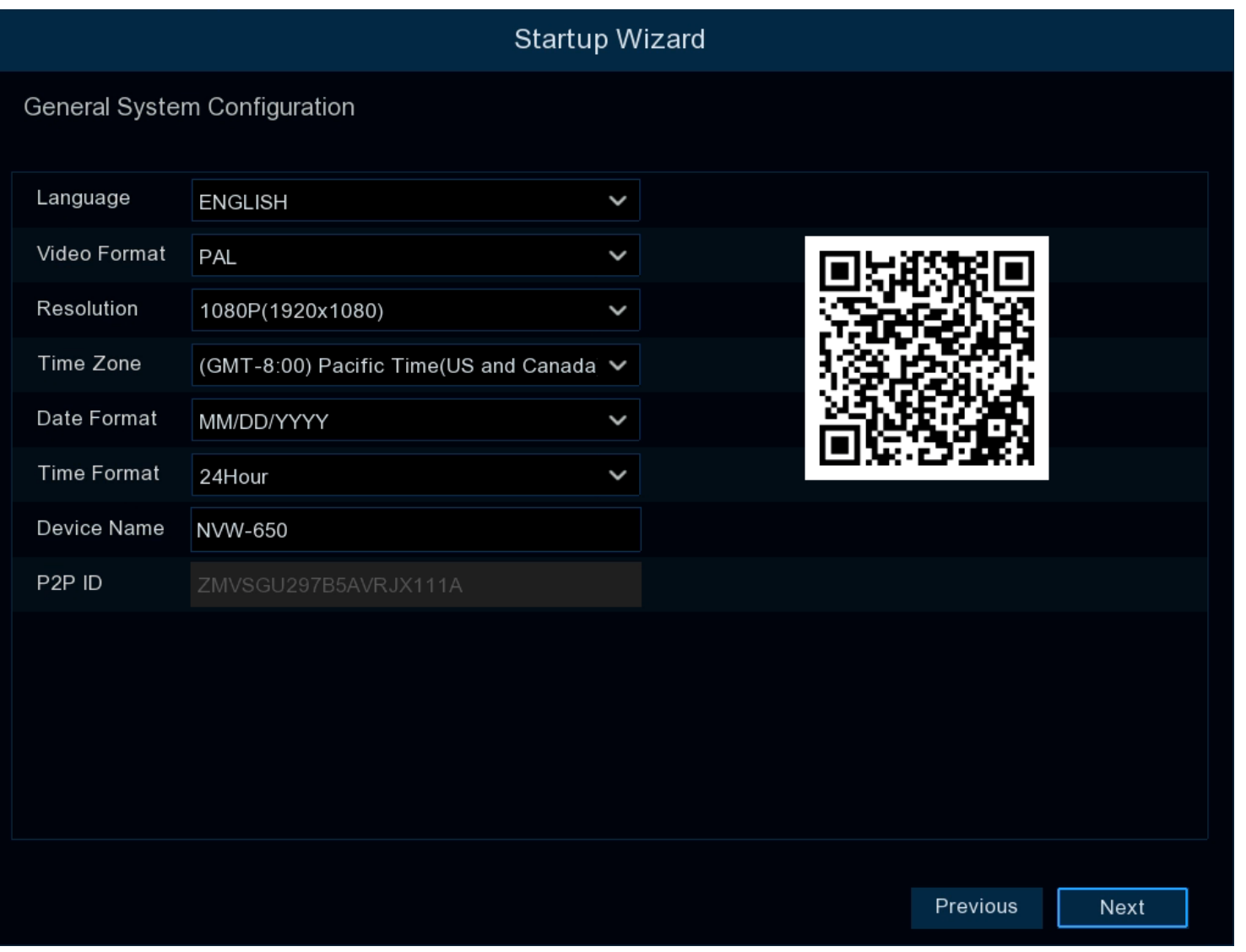

**Language:** Multiple languages are available; confirm your selection.

## Español

- 
- Formato de video: Seleccione el estándar de video correcto de su país. En EE.UU.
	-
	-
	-
	-
	-
- ID P2P & Código QR: Este es un código de identificación único para su NVR. Escanee el código QR (o la pegatina en su NVR) al configurar la aplicación en su dispositivo

Idioma: Hay varios idiomas disponibles, confirme su selección. y Canadá es NTSC. En Reino Unido y Australia es PAL. Resolución: Seleccione una resolución que sea adecuada para su televisor. Zona horaria: Seleccione la zona horaria de su región o ciudad. Formato de fecha: Seleccione un formato de visualización preferido. Formato de hora: Seleccione un formato de hora de 12 o 24 horas. Nombre del dispositivo: Dele a su NVR un nombre relevante. móvil. Haga clic en "Siguiente" para continuar.

- 
- Format Vidéo: Sélectionnez le bon standard vidéo pour votre pays. Les É.U. et le
- Résolution: Sélectionnez une résolution d'affichage adaptée à votre téléviseur.
- Fuseau horaire: Sélectionnez un fuseau horaire pertinent à votre région ou ville.
	-
	-
- Nom de l'appareil: Attribuez un nom pertinent à votre NVR ou laissez le nom af-
- ID P2P & Code QR: Il s'agit d'un code d'identification unique pour votre NVR. Scannez le code QR (ou l'autocollant sur votre NVR) lors de la configuration de l'application

## Français

Langue: Plusieurs langues sont disponibles, confirmez votre sélection.

**Video Format:** Select the correct video standard for your country. USA and Canada are NTSC. UK, Australia, and New Zealand are PAL.

Resolution: Select a display resolution that is suitable for your TV.

**Time Zone:** Select a time zone relevant to your region or city.

**Date Format:** Select a preferred display format.

**Time Format:** Select a 12-hour or 24-hour time format for display.

**Device Name:** Give your NVR a relevant name or leave the name displayed.

Canada sont NTSC. Le RU, l'Australie et la Nouvelle-Zélande sont PAL.

Format Date: Sélectionnez un format d'affichage.

Format Heure: Sélectionnez un format d'heure de 12 heures ou 24 heures.

**P2P ID & QR Code:** You can scan the QR code (on-screen or the sticker on your NVR) when configuring the Swann Security app on your mobile device.

fiché.

sur votre appareil mobile.

Cliquez sur "Suivant" pour continuer.

### **Startup Wizard**

Click on your Wi-Fi network in the list, then click Next to proceed..

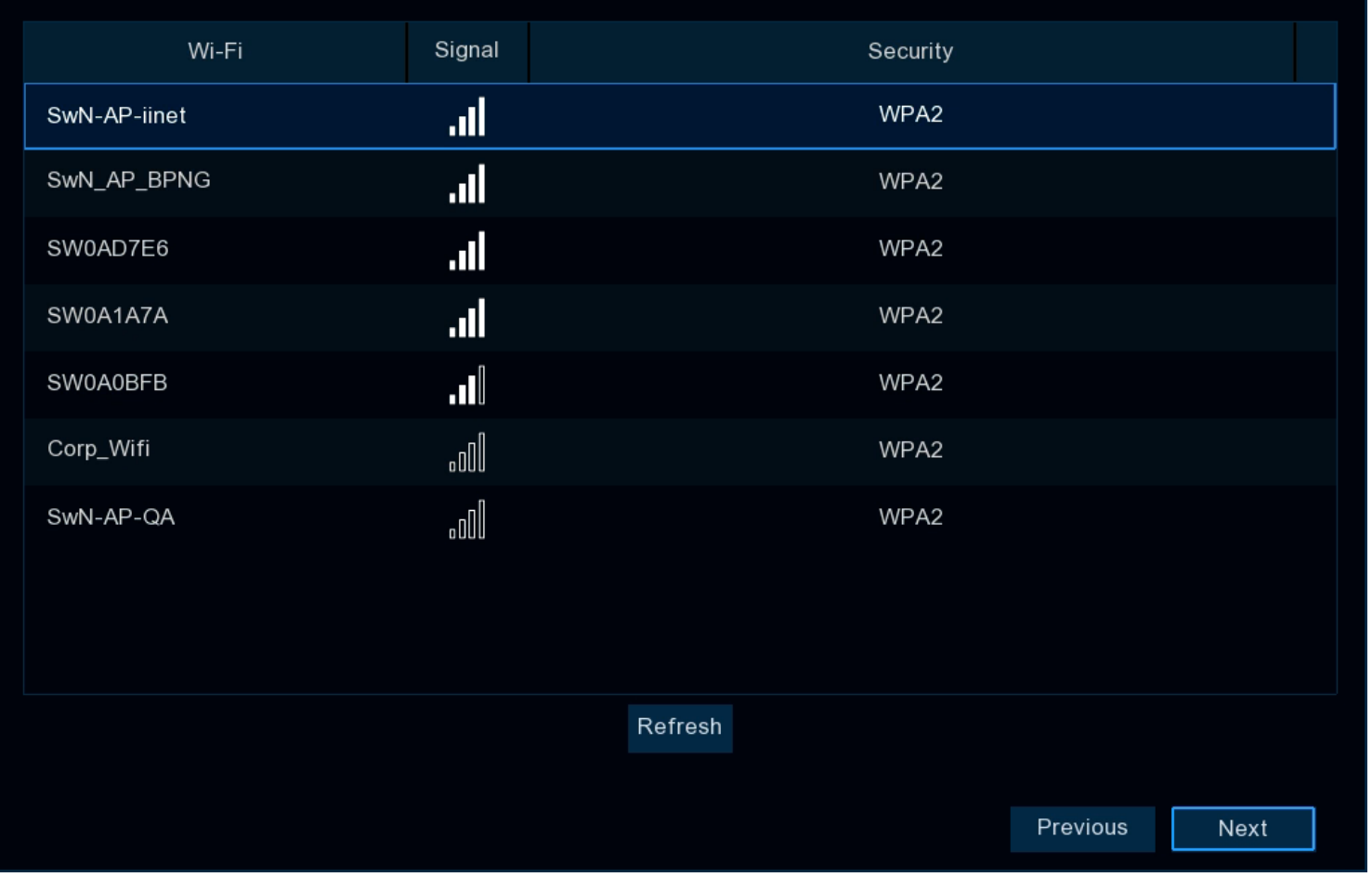

## Español

1. Ahora está listo para conectar su NVR a su punto de acceso Wi-Fi. Haga clic en "Siguiente" para continuar (haga clic en "Omitir" si está conectando su NVR con el cable Ethernet suministrado a su punto de acceso Wi-Fi).

2. Después de un breve momento, se mostrará una lista de puntos de acceso Wi-Fi que su NVR detecta. Selecciona tu punto de acceso Wi-Fi y haz clic en "Siguiente" (haz clic en "Actualizar" si no aparece el punto de acceso Wi-Fi).

3. Ingrese la contraseña de su punto de acceso Wi-Fi y luego haga clic en "Aplicar". Asegúrese de que la contraseña sea correcta antes de continuar (haga clic en el icono del ojo para mostrar la contraseña de Wi-Fi).

4. Aparecerá un mensaje que indica que la conexión se ha realizado correctamente, haga clic en "Aceptar" para continuar.

Haga clic en "Siguiente" para continuar.

### Français

1. You're now ready to connect your NVR to your Wi-Fi access point. Click "Next" to continue (click "Skip" if you're connecting your NVR with the supplied Ethernet cable to your Wi-Fi access point).

1. Vous êtes maintenant prêt à connecter votre NVR à votre point d'accès Wi-Fi. Cliquez sur Suivant pour continuer (cliquez sur Ignorer si vous connectez votre NVR avec le câble Ethernet fourni à votre point d'accès Wi-Fi).

**3.** Input the password for your Wi-Fi access point then click "Apply". Make sure the password is correct before proceeding (click the eye icon to display the Wi-Fi password).

2. Après un court instant, une liste des points d'accès Wi-Fi détectés par votre NVR sera affichée. Sélectionnez votre point d'accès Wi-Fi, puis cliquez sur Suivant (cliquez sur Actualiser si votre point d'accès Wi-Fi n'apparaît pas).

3. Entrez le mot de passe de votre point d'accès Wi-Fi, puis cliquez sur "Appliquer". Assurez-vous que le mot de passe est correct avant de continuer (cliquez sur l'icône de l'œil pour afficher le mot de passe Wi-Fi).

4. Un message s'affiche indiquant que la connexion a réussi, cliquez sur OK pour continuer.

Cliquez sur Suivant pour continuer.

2. After a short moment, a list of Wi-Fi access points that your NVR detects, will be shown. Select your Wi-Fi access point then click "Next" (click "Refresh" if your Wi-Fi access point doesn't appear).

4. A message will appear stating that the connection has been successful, click "OK" to continue.

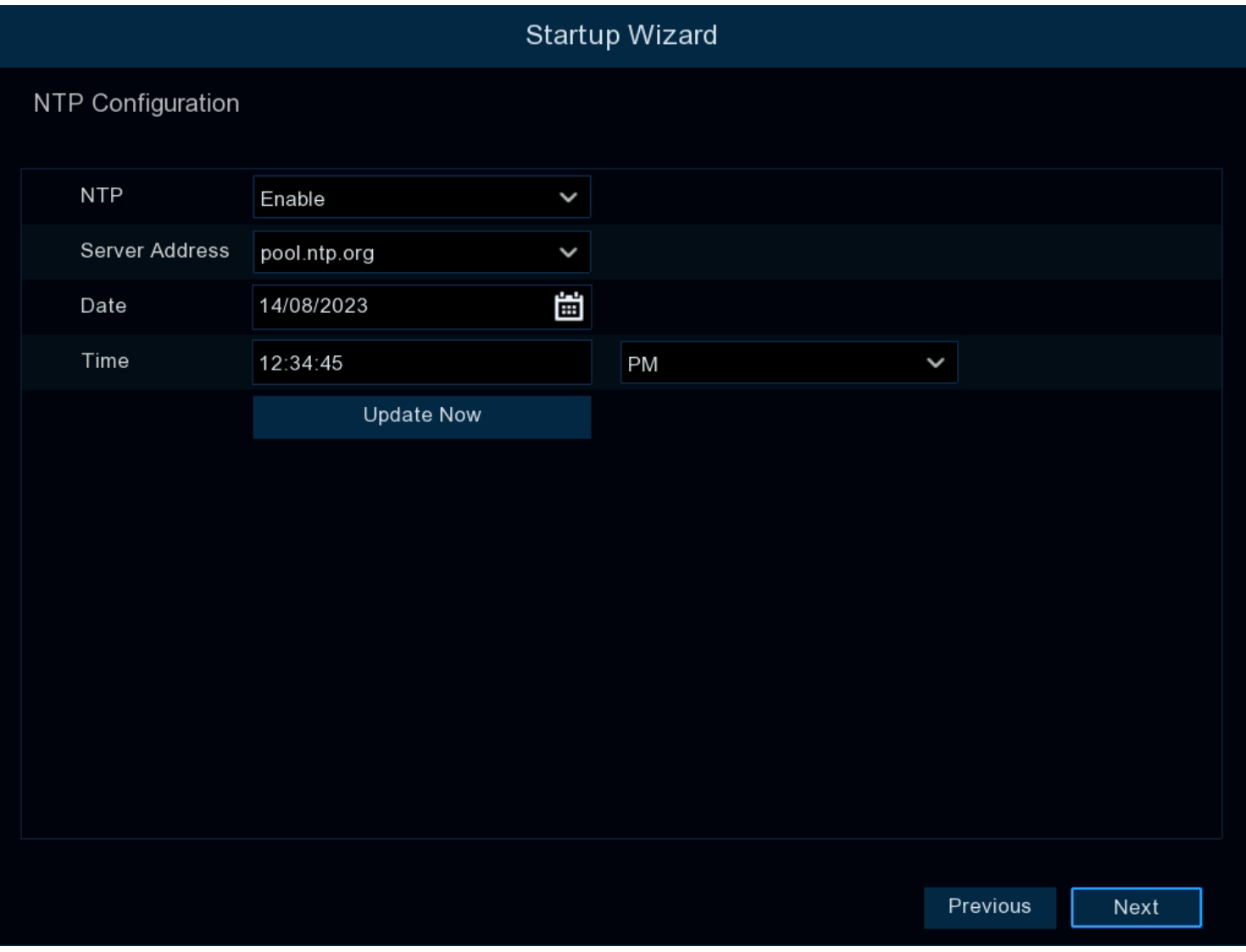

## Español

La función de NTP (Protocolo de Temporización de Red) le permite a su NVR sincronizar automáticamente su reloj con el servidor de hora. Esto asegura que la fecha y hora sean siempre precisas. Por supuesto, esto es muy importante para un sistema de seguridad y es una función integrada a su NVR.

- 1. Haga clic en el botón "Actualizar ahora" para sincronizar automáticamente el
- 2. Aparecerá un mensaje en pantalla confirmando que la hora se ha actualizado

reloj interno con el servidor de hora de inmediato.

con éxito. Haga clic en "Aceptar" para continuar.

Haga clic en "Siguiente" para continuar.

## Français

La fonction NTP (Network Time Protocol) permet à votre NVR de synchroniser automatiquement son horloge avec un serveur temporel. Ceci assure que la date et l'heure sont toujours exactes (votre NVR synchronisera périodiquement l'heure automatiquement).

1. Click the "Update Now" button to automatically synchronize your NVR's internal clock with the time server instantly.

**2.** A message will appear on-screen stating that the time has successfully been updated. Click "OK" to continue.

1. Cliquez le bouton "Mettre à jour maintenant" pour synchroniser automatiquement l'horloge interne de votre NVR avec le serveur temporel instantanément.

2.Un message apparaîtra à l'écran indiquant que l'heure a été mise à jour avec succès. Cliquez "OK" pour continuer.

Cliquez sur "Suivant" pour continuer.

NTP (Network Time Protocol) gives your NVR the ability to automatically sync its clock with a time server, to ensure that the date and time are always accurate (your NVR will periodically sync time automatically). This is very important for a security system and is an integral function of your NVR.

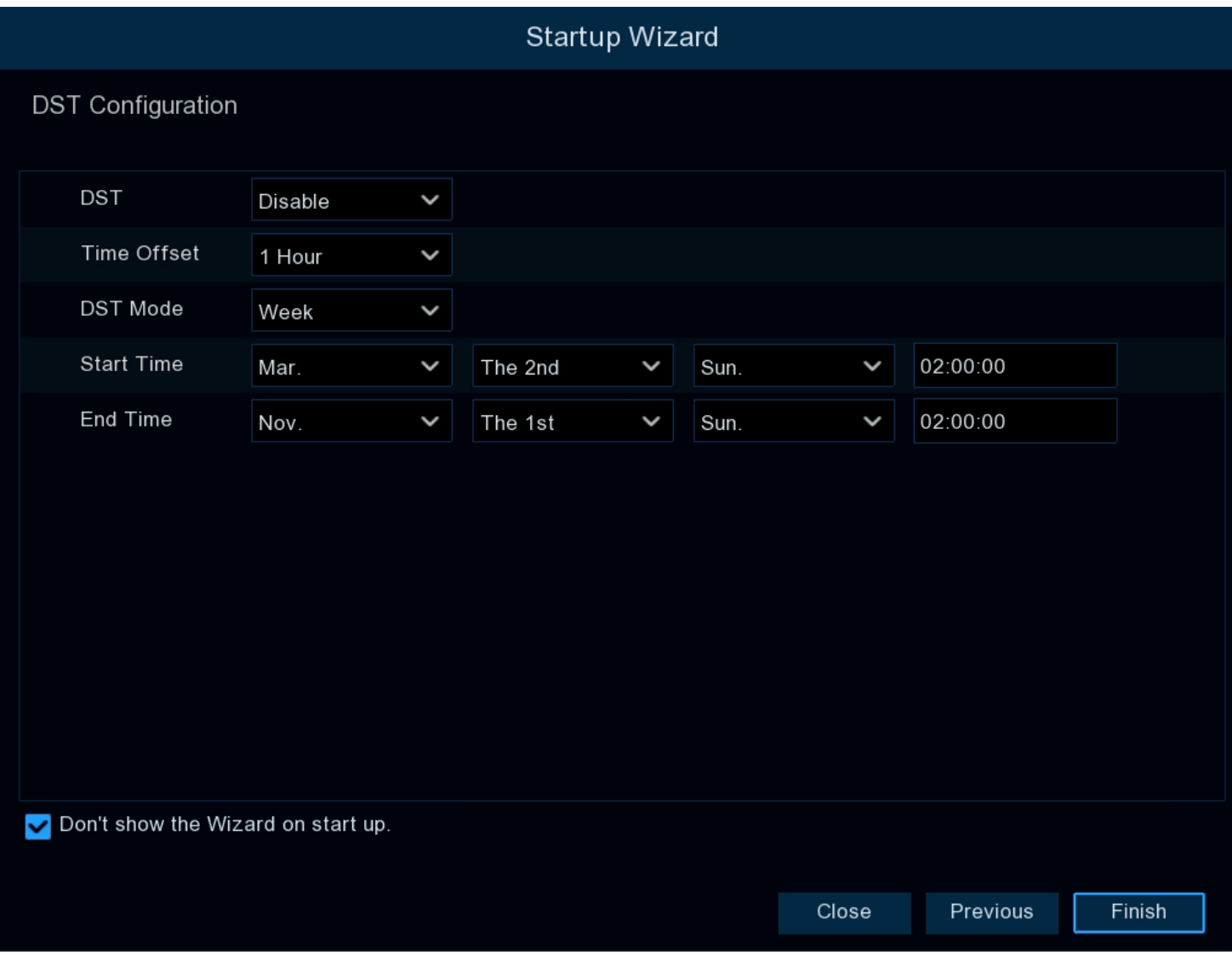

## Español

Si el horario de verano no se aplica a su configuración regional, haga clic en el botón "Finalizar" y luego haga clic en "Aceptar" para completar el Asistente de inicio.

**DST:** Haga clic en "Activar" para aplicar el Horario de Verano a su localidad.

Ajuste de la hora: Seleccione la cantidad de tiempo de incremento del Horario de Verano en su zona horaria.

Horario de Verano: Deje esto en la configuración predeterminada (consulte el manual de instrucciones para obtener información sobre el modo "Fecha").

Horario de inicio/Horario de finalización: Establezca cuándo comienza y finaliza el horario de verano.

Décalage horaire: Sélectionnez le nombre d'heures à avancer pour l'Heure avancée dans votre fuseau horaire.

Heure avancée: Laissez ceci sur le paramètre par défaut (s'il vous plaît consulter le manuel d'instructions pour des informations sur "Date" mode).

Haga clic en "Finalizar" y luego en "Aceptar" para completar el Asistente de inicio.

Heure de Début/Heure de Fin: Définissez quand l'Heure avancée débute et prend fin, par exemple, 2 a.m. le premier dimanche d'un mois en particulier.

Siga las instrucciones de la Guía de inicio rápido de Swann Security (guía de color verde) para descargar la aplicación para su dispositivo móvil.

## **Francais**

Si l'heure d'été ne s'applique pas à vos paramètres régionaux, cliquez sur le bouton "Terminer", puis cliquez sur "OK" pour terminer l'Assistant de démarrage.

HA: Cliquez "Activer" pour appliquer l'Heure avancée à votre région.

**Time Offset:** Select the amount of time that Daylight Saving has increased in your time zone.

**DST Mode:** Leave this on the default setting (please consult the instruction manual for information on "Date" mode).

**Start Time/End Time:** Set when Daylight Saving starts and ends, for example, 2 a.m. on the first Sunday of a particular month.

Cliquez sur "Terminer" puis sur "OK" pour terminer l'Assistant de démarrage.

Suivez les instructions du Guide de démarrage rapide de Swann Security (guide de couleur verte) pour télécharger l'application pour votre appareil mobile.

If Daylight Saving does not apply to your locale, click the "Finish" button, then click "OK" to complete the Startup Wizard.

**DST:** Click "Enable" to apply Daylight Saving to your locale.

Click "Finish" then click "OK" to complete the Startup Wizard.

Follow the instructions in the Swann Security Quick Start Guide (greencolored guide) to download the app for your mobile device.

## Live View Mode

Live View mode is the default display for your NVR. Each camera connected will be displayed (multiple view modes available). You can check the operation of your NVR by using the status icons on the Live View screen. The date and time, as well as the name of each camera, are also displayed.

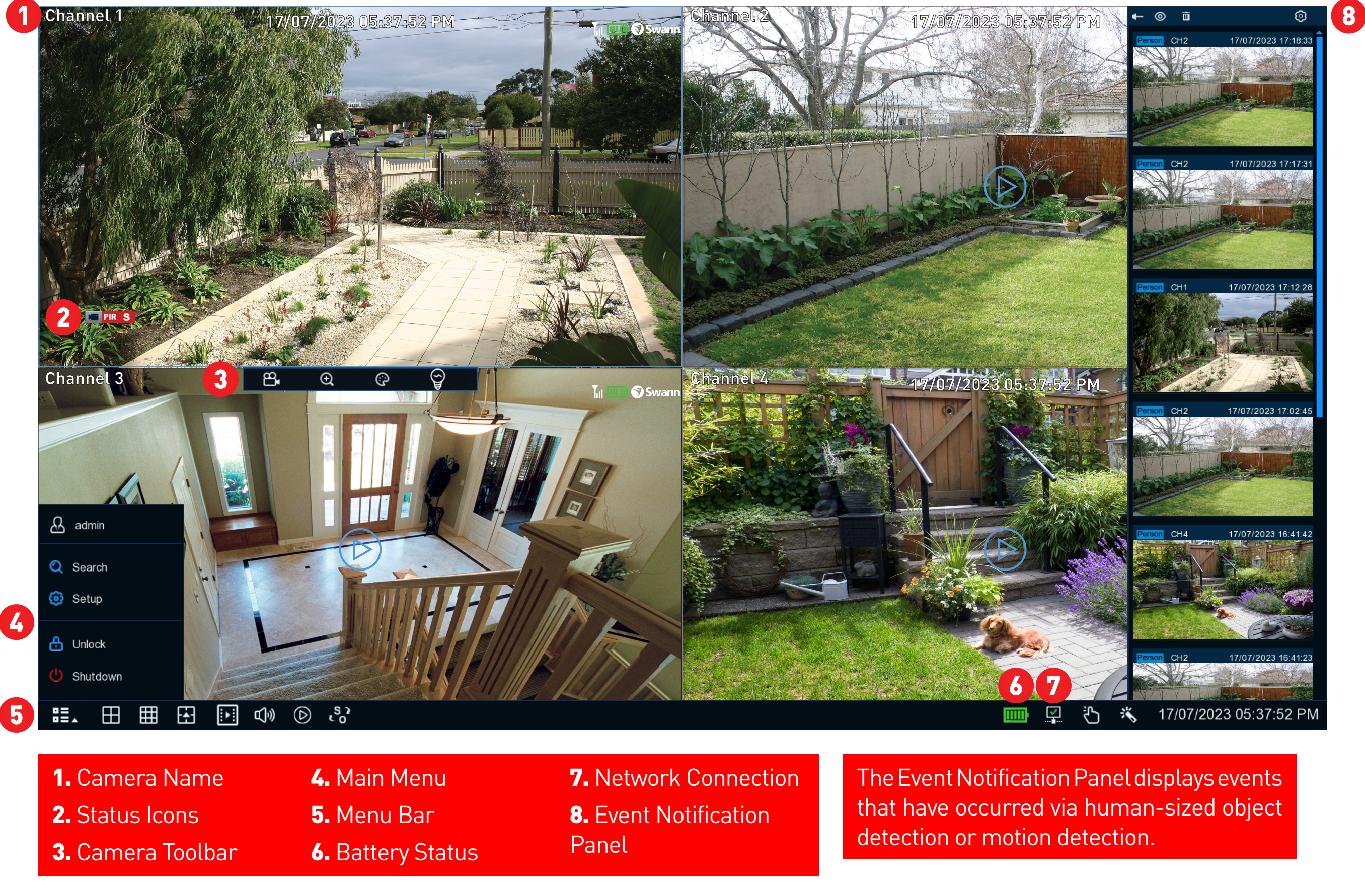